# **[Słowniczek pojęć](https://pomoc.comarch.pl/retail/20210/documentation/slowniczek-pojec/)**

 $[A]$ ,  $[B]$ ,  $[C]$ ,  $[D]$ ,  $[F]$ ,  $[G]$ ,  $[H]$ ,  $[I]$ ,  $[K]$ ,  $[L]$ ,  $[M]$ ,  $[N]$ ,  $[0]$ ,  $[P]$ ,  $[R]$ ,  $[S]$ ,  $[T]$ ,  $[U]$ ,  $[W]$ ,  $[Z]$ 

## $[A]$

- **Aktualizacja danych** synchronizacja danych między systemem ERP a stanowiskiem POS
- **Anonimizacja**  usunięcie lub zaszyfrowanie danych osobowych danego kontrahenta lub osoby kontaktowej/członka rodziny
- **Artykuł**  towar lub usługa podlegająca sprzedaży/zakupowi
- **Artykuły powiązane** skojarzone ze sobą artykuły, które często są sprzedawane razem
- **Atrybuty**  dodatkowe informacje o obiektach

## $[B]$

- **BI Point** aplikacja umożliwiająca tworzenie zaawansowanych raportów dotyczących działalności sklepu/firmy
- **Bon** dokument uprawniający jego posiadacza do bezgotówkowego nabycia określonych usług/towarów w oznaczonym terminie, w określonym przedsiębiorstwie, w kwocie na jaką wystawiony jest dany bon. Może również służyć jako identyfikator klienta i jego transakcji.
- **Bramki**  licznik klientów odwiedzających sklep

## $[CI]$

- **Cena bazowa** niemodyfikowalna cena jednej jednostki artykułu przed naliczeniem rabatów
- **Cena początkowa** modyfikowalna cena jednej jednostki artykułu przed naliczeniem rabatów
- **Dokumenty handlowe** dokumenty typu ilościowo–wartościowego umieszczane w rejestrze VAT i tworzące płatności
- **Dokumenty magazynowe** dokumenty typu ilościowego dokumentujące wszelkie czynności związane z obrotem towarami w magazynie
- **Dokumenty niezatwierdzone** dokumenty zapisane w stanie Niezatwierdzony w buforze zintegrowanym z usługą synchronizacji danych. Dokumenty zapisane mogą być kontynuowane w późniejszym czasie lub na innym stanowisku POS.
- **Drukarka fiskalna** urządzenie rejestrujące przychody pochodzące ze sprzedaży detalicznej na potrzeby rozliczenia podatku (dochodowego i VAT)

### $[F]$

- **Faktura sprzedaży** dokument sprzedaży, który zawiera szczegółowe informacje na temat zrealizowanej transakcji
- **Faktura zaliczkowa** część należności wpłacana na poczet przyszłej dostawy towarów bądź wykonania usług w celu zabezpieczenia wykonania umowy. W aplikacji możliwe jest wygenerowanie faktury zaliczkowej (FSL) do dokumentu zamówienia sprzedaży.
- **Fantomy**  powiązane ze sobą karty artykułów różniące się między sobą jakąś cechą (np. rozmiarem, kolorem). W odróżnieniu od cech/partii artykułu funkcjonalność ta umożliwia prezentację odrębnych zdjęć, opisów oraz atrybutów dla danej karty artykułu.
- **Filtry**  zawężają wyświetlaną listę obiektów/danych tylko do tych, które spełniają określony warunek
- **Fiskalizacja**  rejestracja sprzedaży za pomocą urządzeń fiskalnych
- **Globalne elementy** standardowe elementy aplikacji takie jak: podstawowe przyciski, kafle, pola typu radio buton, pola typu tooltip
- **Grid**  regularna siatka odpowiadająca położeniu elementów w interfejsie

#### $[H]$

- **Harmonogram** harmonogram obowiązywania rabatów podczas wybranych godzin, dni tygodnia, dni miesiąca i miesięcy
- **Historia transakcji** historia transakcji danego kontrahenta prezentująca informacje na temat zakupionych, zwróconych, zamówionych oraz reklamowanych artykułów
- **Historia wydruku** historia wydruku oryginału dokumentu oraz jego kopii

## $[II]$

**Interfejs** – obszar wizualny interakcji użytkownika z aplikacją

### $[K]$

- **Karta lojalnościowa** karta lub bon identyfikacja kontrahenta jako stałego klienta/członka w programie lojalnościowym
- **Komplet**  zestaw dwóch lub więcej artykułów, sprzedawany klientowi jako jeden produkt
- **Komunikat**  wiadomość blokująca interfejs, wyświetlana w przypadku błędu lub potrzeby dodatkowego zatwierdzenia akcji wykonywanej przez użytkownika
- **Kontrahent**  klient, druga strona transakcji
- **Korekta**  dokument korygujący dotyczący błędnej ilości lub wartości (w aplikacji obsługiwane są tylko korekty ilościowe)
- **Korekta ręczna** korekta dokumentu handlowego, do którego nie ma dostępu w systemie
- **KP**  dowód wpłaty (kasa przyjęła), potwierdza przyjęcie

pieniędzy do kasy

- **Kupon rabatowy** obiekt umożliwiający naliczenie powiązanego z nim rabatu
- KW dowód wypłaty (kasa wydała), oznacza wypłatę pieniędzy z kasy

 $[L]$ 

- **Licznik wejść/wyjść** licznik klientów odwiedzających sklep
- **Limit kredytowy** kredyt kupiecki, występuje gdy dostawca usług/towarów zgadza się na odroczenie terminu płatności. Jest to relacja w której kontrahenci udzielają sobie nawzajem kredytu bez udziału banku.
- **Limit stanu kasy** kontrola stanu kasy dla formy płatności Gotówka w walucie systemowej

[M]

- **Mapowanie wydruków** określenie domyślnych drukarek dla wydruków pdf poszczególnych typów dokumentów
- **Motyw**  zestaw charakteryzujący wygląd graficzny aplikacji

### $[ N ]$

- **Nabywca**  kontrahent, który nabywa usługę/towar
- **Nota debetowa** dokumentuje należności powiązane z transakcjami, które nie podlegają opodatkowaniu VAT

 $[0]$ 

- **Odbiorca** kontrahent, który odbiera usługę/towar
- **Odwrotne obciążenie** przeniesienie odpowiedzialności za rozliczenie podatku od zawartej transakcji ze sprzedawcy na nabywcę
- **Oferta sprzedaży** dokument polegający na złożeniu przez jedną ze stron oświadczenia woli sprzedaży towaru/usługi według określonych warunków drugiej stronie, która może to oświadczenie zaakceptować
- **Okno płatności** okno, w którym można przyjąć/wydać pieniądze dla określonej formy płatności
- **Otwarcie dnia** procedura rozpoczęcia pracy ze stanowiskiem sprzedaży danego dnia, polegająca na przeliczeniu początkowego stanu kasy przed przystąpieniem do wystawiania dokumentów handlowych

## $[P]$

- **Paragon** dokument potwierdzający dokonanie zakupu
- **Parking**  lista dokumentów niezatwierdzonych
- **Personalizacja**  dostosowanie interfejsu aplikacji do indywidualnych potrzeb użytkownika
- **Podpis cyfrowy** sprawdza autentyczności dokumentów/wiadomości
- **Podsumowanie dnia** prezentuje zestawienie podstawowych informacji na temat aktualnego stanu kasy, sprzedaży oraz przepływów gotówki
- **Powiadomienie**  nieblokujący interfejsu komunikat wyświetlany z prawej strony okna informujący o różnego rodzaju zdarzeniach
- **Profil**  motyw interfejsu aplikacji dedykowany użytkownikowi
- **Promocja pakietowa** rabat polegający na sprzedaży artykułów w określonych zestawach, gdzie wysokość naliczonego rabatu na dokumencie jest uzależniona od ilości lub wartości sprzedawanych artykułów
- **Przesunięcie międzymagazynowe** dokument dotyczący przemieszczenia towarów pomiędzy magazynami firmy
- **Przyjęcie dostawy** dokument potwierdzający otrzymanie towarów przemieszczanych pomiędzy magazynami firmy

 $IR1$ 

- **Rabat**  obniżenie ceny dla zachęcenia do kupna
- **Rabat nagłówka** rabat nadany przez użytkownika na cały dokument (wszystkie pozycje dokumentu)
- **Rabat nagłówka od wartości transakcji** zdefiniowany w

systemie ERP rabat towarowy naliczany na wszystkie pozycje dokumentu po uzyskaniu określonej kwoty wartości dokumentu

- **Rabat użytkownika** rabat nadany przez użytkownika
- **Radio buton** element graficzny posiadający dwa stany: włączony i wyłączony, z wyborem kilku opcji. Wybranie jednej z dostępnych opcji dezaktywuje pozostałe.
- **Raporty Grand Totals** raporty rejestrujące dany okres. Umożliwiają weryfikację zgodności raportu zarchiwizowanego z raportem w aplikacji.
- **Reklamacja**  dokument umożliwiający zgłoszenie wady lub niedoskonałości zakupionego towaru bądź usługi
- **Rezerwacje**  zasoby towaru zabezpieczone przed rozchodowaniem innym dokumentem (np. sprzedażowym)

## $[S]$

- **Skrót klawiszowy** klawisz lub kombinacja kilku klawiszy umożliwiająca wykonanie danej czynności w aplikacji w bardziej ergonomiczny
- **Skup**  nabycie artykułów (również używanych) od kontrahenta przez operatora stanowiska POS po określonej cenie
- **Sortowanie**  uporządkowanie elementów listy względem określonej cechy/wartości
- **Synchronizacja**  aktualizacja danych między systemem ERP a stanowiskiem POS
- Szuflada element stanowiska sprzedaży służący do przechowywania pieniędzy

## $[T]$

- **TAX FREE** dokument uprawniający podróżnych do występowania o zwrot VAT
- **Terminal płatniczy** urządzenie służące do obsługi kart płatniczych podczas dokonywania transakcji w punktach handlowo–usługowych
- **Tooltip** element graficzny wyświetlany po wskazaniu

kursorem myszy na element z nim powiązany

**Tryb online/offline** – dwa możliwe tryby pracy aplikacji: połączenie z usługą synchronizacji danych z systemem ERP oraz brak połączenia

 $[U]$ 

- **Usługa LS** usługa synchronizacji danych z bramkami (licznikami wejść/wyjść)
- **Usługa synchronizacji danych** usługa odpowiadająca za synchronizację danych stanowiska POS z systemem ERP

### [W]

- **Widoczność kolumn** ustawienie pozwalające na wyświetlenie lub ukrycie kolumn na listach obiektów oraz listach pozycji dokumentów
- **Widoczność kafli** ustawienie pozwalające na wyświetlenie lub ukrycie kafli w oknach
- **Wymiana**  proces przyspieszający zwrot artykułu oraz jego wymiany na inny. Sprzedawca nie musi tworzyć osobnego dokumentu korekty oraz nowego dokumentu handlowego, powstaną one automatycznie w procesie wymiany.

## $Z1$

- **Zaliczka**  część należności wpłacana na poczet przyszłej dostawy towarów bądź wykonania usług w celu zabezpieczenia wykonania umowy. W aplikacji możliwe jest wygenerowanie faktury zaliczkowej (FSL) do dokumentu zamówienia sprzedaży.
- **Zamknięcie dnia** umożliwia zakończenie dnia sprzedaży po przeliczeniu kasy
- **Zamówienie sprzedaży** dokument umożliwiający złożenie zapotrzebowania na brakujący towar (w danym sklepie)
- **Zarządzanie widokami** funkcjonalność umożliwiająca modyfikację ustawień widoku
- **Zasoby**  ilość towaru
- **Zdjęcia**  grafika prezentująca towar
- **Zgody**  zgody dotyczące przetwarzania danych, które może wyrazić kontrahent. Mogą tyczyć się konkretnego kanału komunikacji (przykładowo: telefon).
- **Zliczanie kasy** weryfikacja faktycznego stanu kasy z uwzględnieniem każdego nominału

# **[Pierwsze uruchomienie](https://pomoc.comarch.pl/retail/20210/documentation/pierwsze-uruchomienie/)**

Podczas pierwszego uruchomienia aplikacji Comarch Retail POS należy we wstępnej konfiguracji:

- 1. Uzupełnić
	- **Kod stanowiska POS** kod stanowiska POS zdefiniowany podczas dodawania nowego stanowiska z poziomu systemu ERP.
	- **Adres i port usługi danych POS** dane dotyczące komputera oraz portu, na którym działa usługa synchronizacji danych (między aplikacją Comarch Retail POS, a systemem ERP).

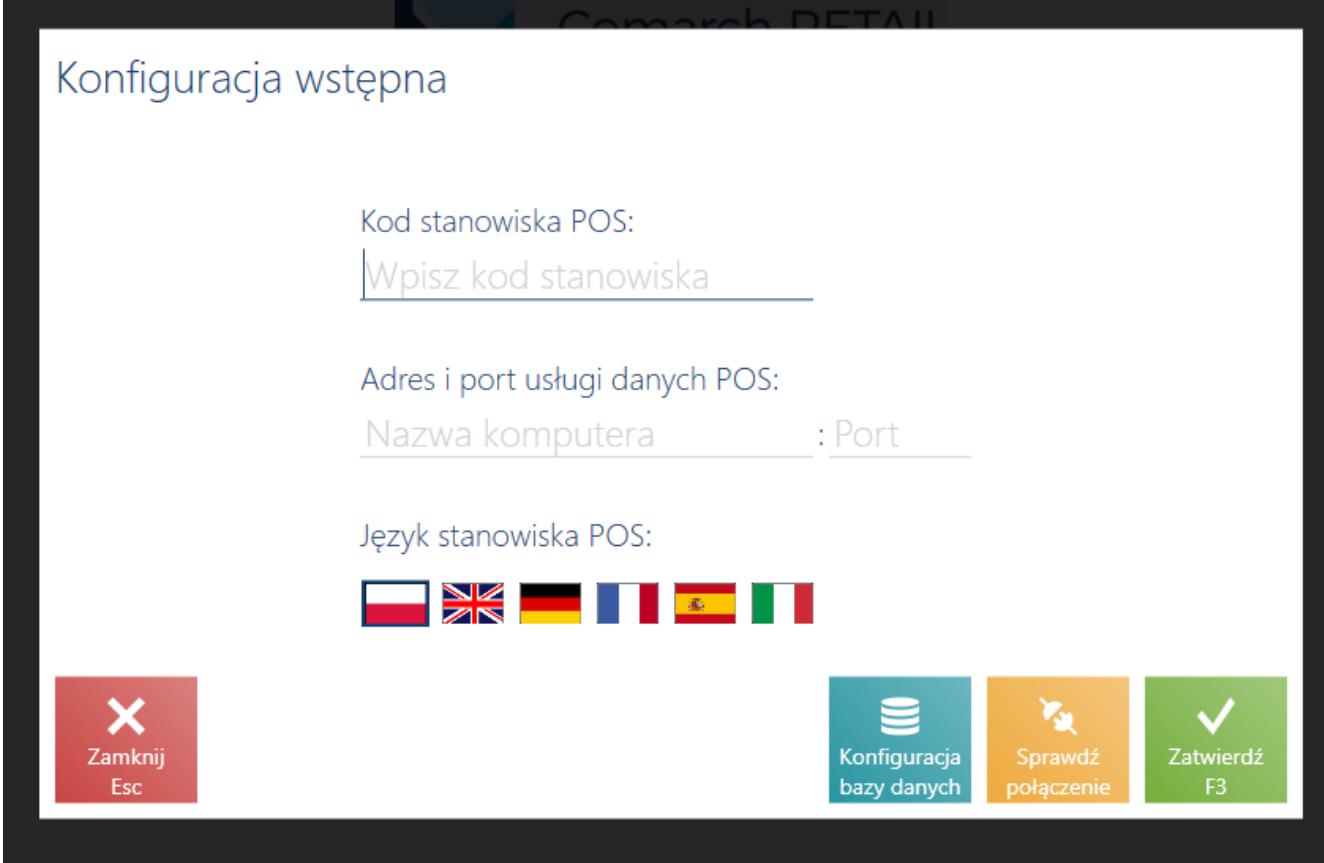

Konfiguracja wstępna podczas pierwszego uruchomienia aplikacji

- 1. Wybrać język interfejsu stanowiska: polski, angielski (US), niemiecki, francuski, hiszpański, włoski.
- 2. Po naciśnięciu przycisku [**Konfiguracja bazy danych**] zweryfikować i uzupełnić dane dostępowe do bazy stanowiska POS.

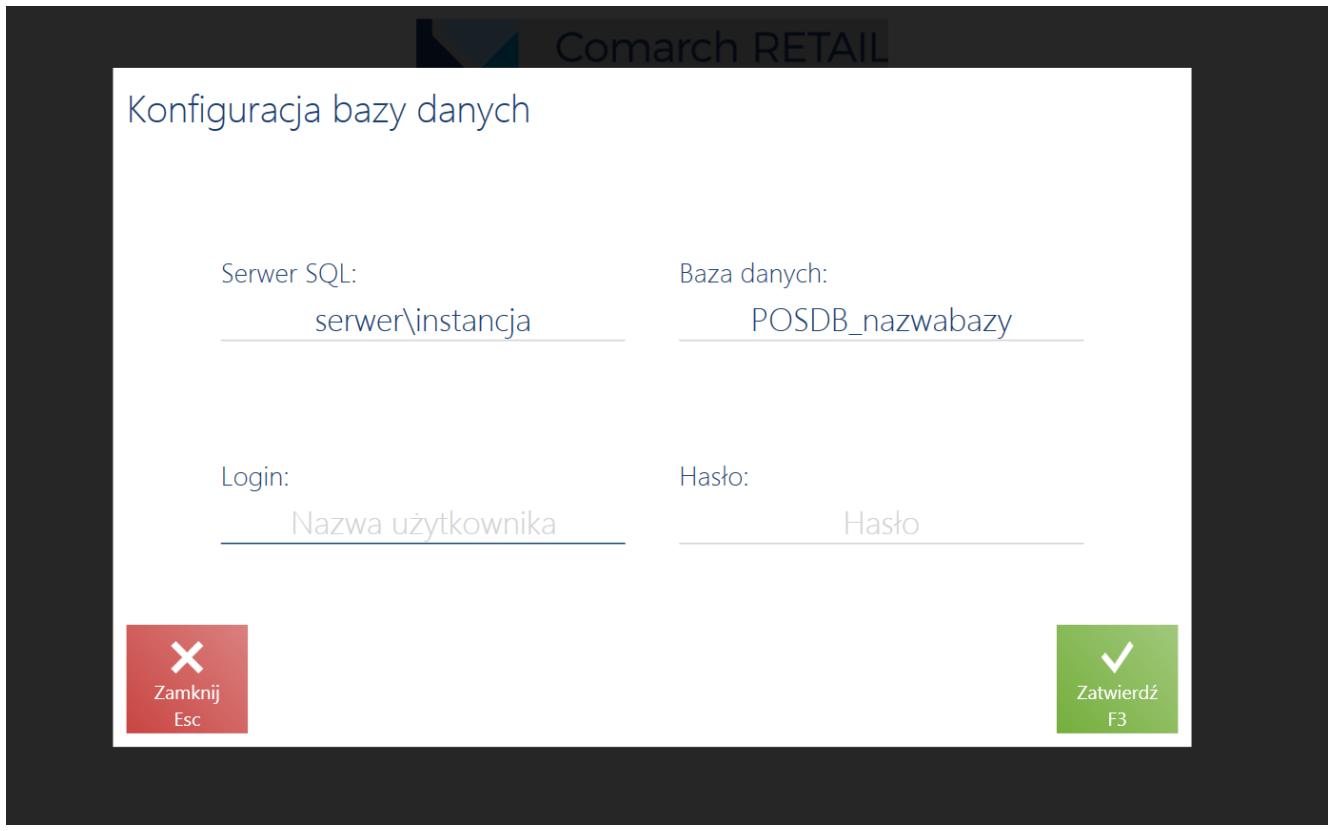

Konfiguracja bazy danych podczas pierwszego uruchomienia aplikacji

1. Po zatwierdzeniu okien *Konfiguracja bazy danych* oraz *Konfiguracja wstępna* zostaje zainicjonowany proces synchronizacji danych pomiędzy systemem ERP, a aplikacją Comarch Retail POS. Wymiana danych nastąpi, jeżeli usługa synchronizacji danych działa poprawnie.

**Uwaga** 

Przy pierwszym uruchomieniu aplikacji Comarch Retail POS usługa musi być włączona. Konfiguracja usługi synchronizacji danych z systemem ERP odbywa się po stronie systemu ERP. Przed zatwierdzeniem *Konfiguracji wstępnej* naciskając przycisk [**Sprawdź połączenie**] można zweryfikować połączenie usługi synchronizacji danych.

W przypadku braku połączenia lub nieprawidłowej konfiguracji usługi synchronizacji zostanie wyświetlony komunikat:

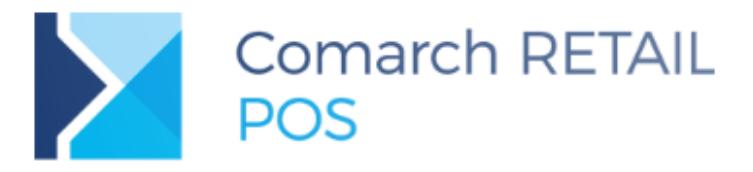

Nie udało się wykonać pierwszej aktualizacji. Brak połączenia z serwisem danych.

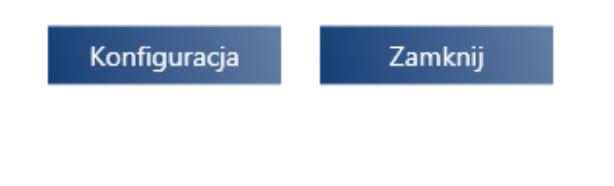

Brak polaczenia z serwisem danych podczas pierwszej synchronizacji

## **Pierwsze uruchomienie**

Szczegółowe informacje o zdarzeniach występujących na stanowisku POS rejestrowane są w logach. Domyślna [ścieżka](https://pomoc.comarch.pl/retail/20210/documentation/logowanie-zdarzen/) [logów](https://pomoc.comarch.pl/retail/20210/documentation/logowanie-zdarzen/) dla stanowiska POS to: *C:\Retail\POS2\Logs*

# **[Logowanie zdarzeń](https://pomoc.comarch.pl/retail/20210/documentation/logowanie-zdarzen/)**

Szczegółowe informacje o zdarzeniach występujących na stanowisku POS rejestrowane są w plikach txt (logach). Domyślna ścieżka zapisywania logów dla stanowiska POS to:

*C:\Retail\POS2\Logs*.

Plik można otworzyć z poziomu aplikacji wybierając przycisk ✕ , a następnie opcję *Otwórz plik loga*.

 $\equiv$  Comarch Retail POS  $\blacksquare$  13:05  $\blacksquare$  Anna Nowak  $\blacksquare$  $x =$ × Konfiguruj interfejs Modyfikuj widok Otwórz plik loga O programie 凸 For<br>Sale Nowy dokument Kontrahenci **L** Zamówienia i oferty Reklamacje **Back office** Dokumenty handlowe sprzedaży  $\mathbb{R}$ 届 Raporty i rozliczenia Otwórz szufladę Aktualizacja danych Konfiguracja

Opcja Otwórz plik loga

#### Uwaga

Funkcja dostępna tylko dla operatorów posiadających uprawnienie *Konfiguracja interfejsu*. Nadawanie uprawnień odbywa się po stronie systemu ERP.

Przykład

Klient zwraca bluzkę (kod artykułu: BLK001BLU38). Okazuje sprzedawcy paragon PAR/2019/00010/CB POS2. Operator odnajduje na [liście dokumentów handlowych](https://pomoc.comarch.pl/retail/20210/documentation/lista-dokumentow-handlowych/) paragon i generuje do niego

korektę KIPAR/2019/00004/CB\_POS2. Czynności wykonywane w aplikacji przez operatora zostaną odnotowane w pliku loga, w postaci następujących zapisów: 11:36:44.8077 INFO DocumentsListView: Focus set on document PAR/2019/00010/CB\_POS2 11:36:45.6856 INFO DocumentsListView: Create correction button was clicked 11:36:47.5977 INFO SalesOrderView: Selected product BLK001BLU38(ordinal number 1) 11:36:47.6157 INFO SalesOrderView: Selected product BLK001BLU38(ordinal number 1) 11:36:47.6157 INFO Document assistant set to 5 11:36:52.2768 INFO Closing view ComboBox2View 11:36:52.3078 INFO Reason of correction selected: Return 11:36:53.3271 INFO DocumentView: Current document state:(Document GUID:363c9dcd-790b-434e-ab76-272673f02833; Document type:Korekta paragonu; Assistant:5; Header percentage discount:0; Header value discount:0; Customer:Nieokreślony; Customer address:56 11:36:53.3271 INFO Correction: Openning payment view 11:36:54.8282 INFO Payment: Adding payment: Type:Expense; currency:1; value:89,99 11:36:55.3086 INFO Payment for document was confirmed. Payments:(Gotówka:89,99; ) 11:36:55.6926 INFO KIPAR/2019/00004/CB\_POS2 attributes: [] 11:36:55.6926 INFO [NOTIFICATION] Dokument KIPAR/2019/00004/CB\_POS2 został pomyślnie zatwierdzony.

# **[Logowanie do aplikacji](https://pomoc.comarch.pl/retail/20210/documentation/logowanie-do-aplikacji/)**

Po uruchomieniu aplikacji Comarch Retail POS pojawi się okno logowania, w którym należy uzupełnić:

**Login** – nazwa operatora, którą można wpisać lub wybrać z listy rozwijanej. Lista zawiera operatorów zewnętrznych oraz uniwersalnych przypisanych do danego stanowiska POS.

**Hasło** – hasło powiązane z kontem operatora

Uwaga

Dodanie operatora oraz nadanie mu hasła zewnętrznego odbywa się po stronie systemu ERP.

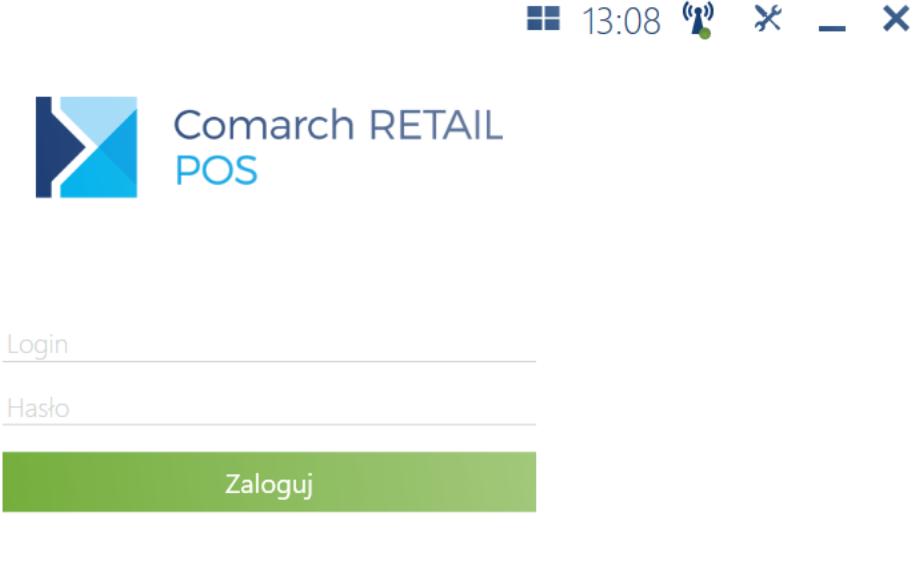

Okno logowania

Przed zalogowaniem do aplikacji można zmienić język interfejsu na jeden z dostępnych: polski, angielski (US), niemiecki, francuski, hiszpański, włoski.

Uwaga

Przy uruchomieniu aplikacji Comarch Retail POS następuje weryfikacja zgodności wersji aplikacji z usługą synchronizacji danych. W przypadku wystąpienia rozbieżności wersji pojawi się stosowny komunikat: *"Brak zgodności wersji Comarch Retail POS z wersją usługi danych. Niektóre funkcje aplikacji będą niedostępne."*

# **[Blokada aplikacji przy braku](https://pomoc.comarch.pl/retail/20210/documentation/blokada-aplikacji-przy-braku-aktywnosci/) [aktywności](https://pomoc.comarch.pl/retail/20210/documentation/blokada-aplikacji-przy-braku-aktywnosci/)**

W celu zwiększenia bezpieczeństwa dostępu do danych w aplikacji można uruchomić automatyczną blokadę stanowiska POS przy braku aktywności operatora przez określony czas.

#### Uwaga

Uruchomienie automatycznej blokady oraz konfiguracja czasu, po którym stanowisko POS zostanie zablokowane przy braku aktywności, możliwe jest w systemie ERP.

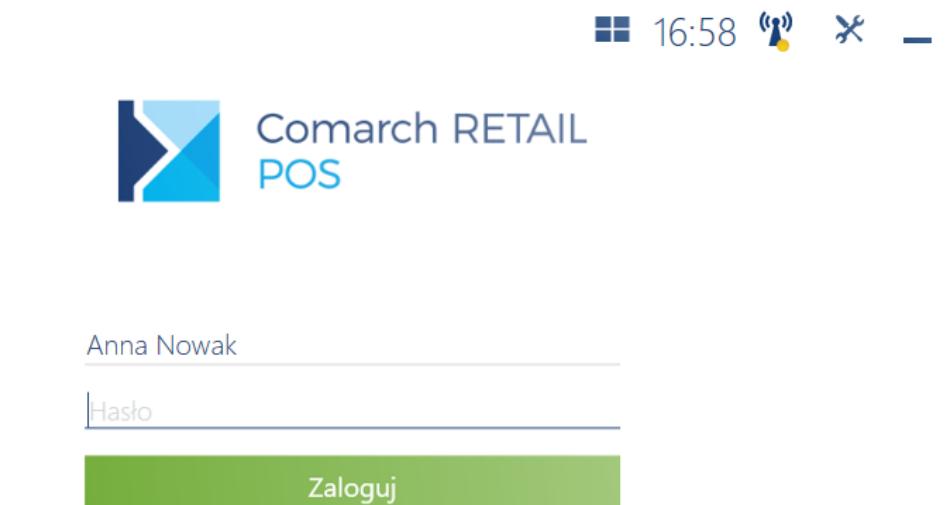

Przełącz użytkownika

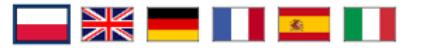

×

Okno blokady stanowiska POS

Po określonym czasie bezczynności operator jest automatycznie wylogowany ze stanowiska POS. Wznowienie pracy możliwe jest po ponownym [zalogowaniu.](https://pomoc.comarch.pl/retail/20210/documentation/logowanie-do-aplikacji/) Przy pomocy przycisku [**Przełącz użytkownika**] możliwe jest zalogowanie się na konto innego operatora.

## **[Zmiana hasła](https://pomoc.comarch.pl/retail/20210/documentation/zmiana-hasla/)**

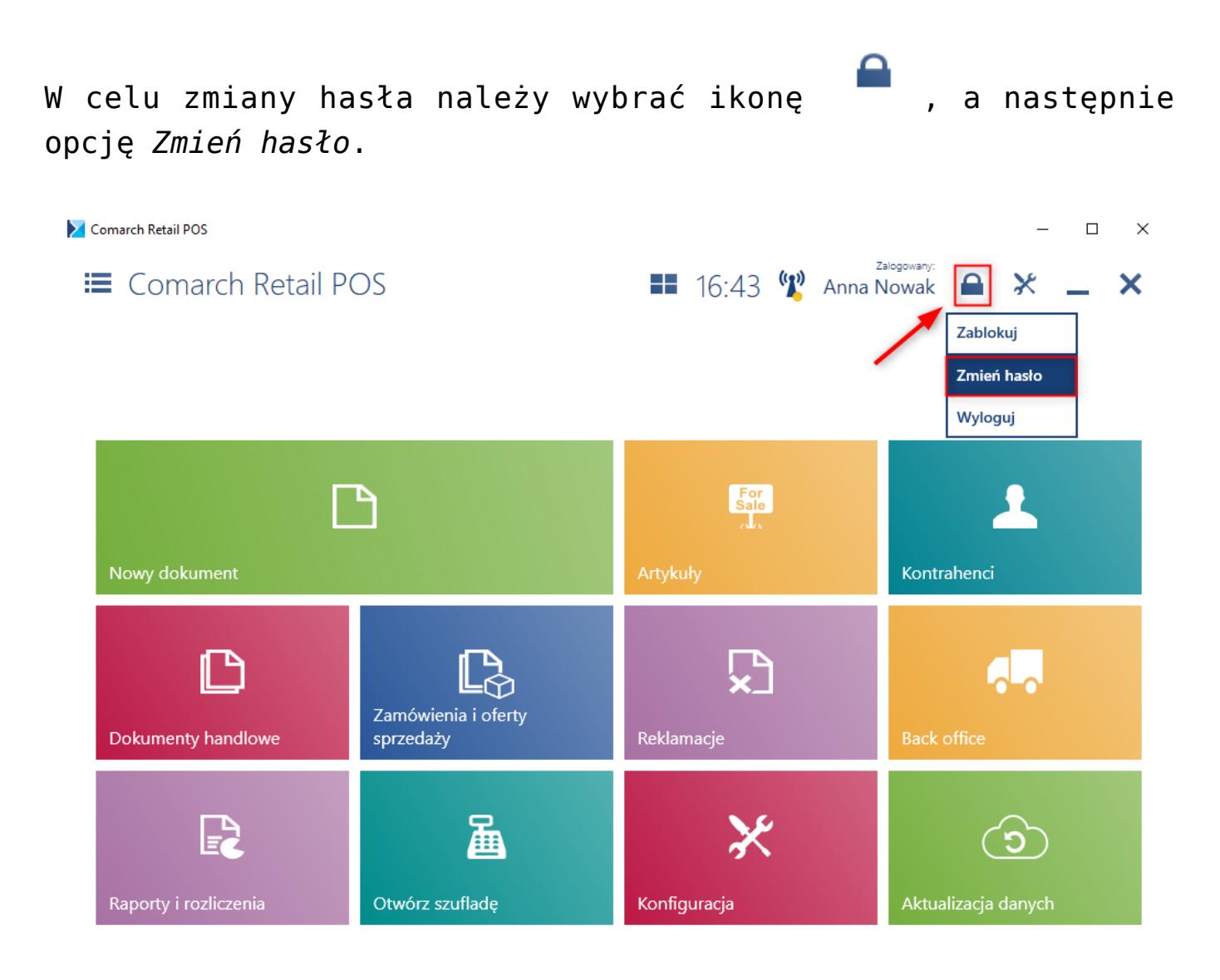

Opcja zmiany hasła

W oknie *Zmień hasło* należy uzupełnić następujące pola:

- Dotychczasowe hasło
- Nowe hasło
- Powtórz nowe hasło

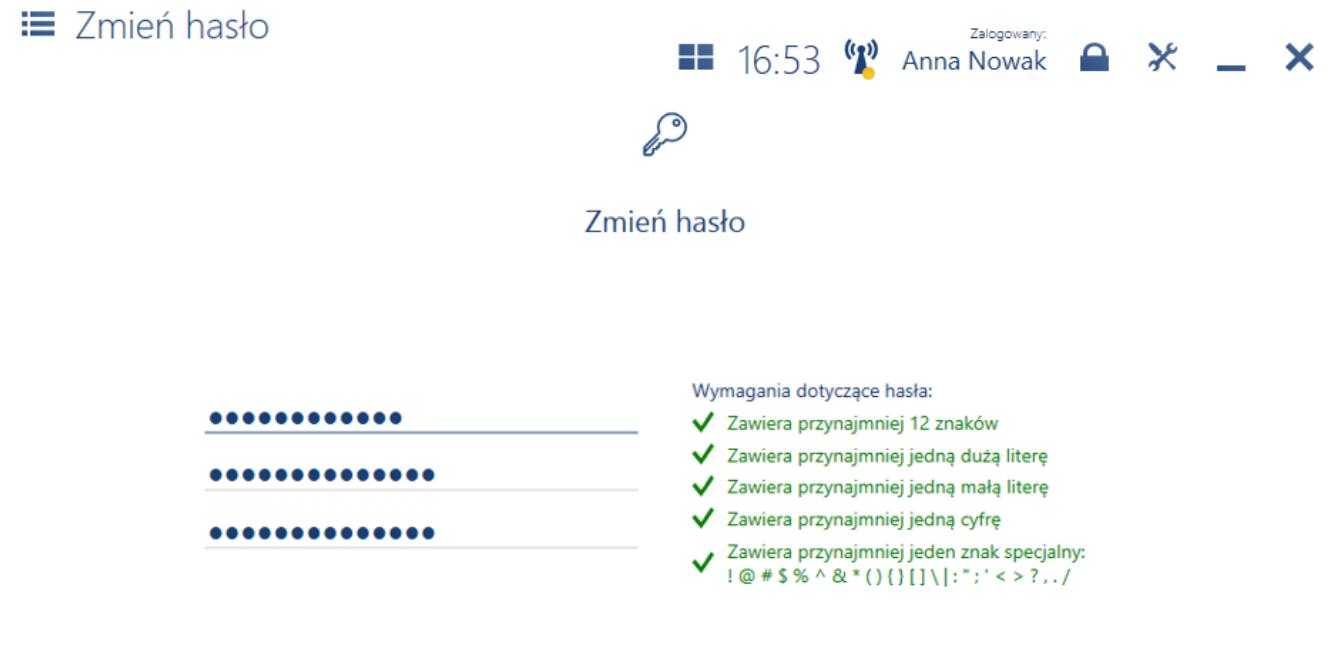

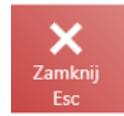

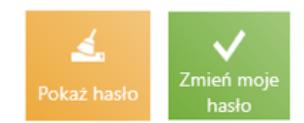

Okno Zmień hasło

Wprowadzane wartości weryfikowane są zgodnie ze zdefiniowaną w systemie ERP polityką haseł np. wymagalność użycia znaku szczególnego lub co najmniej jednej dużej litery. Wybranie przycisku **[Zamknij]** w oknie Zmień hasło powoduje powrót do wcześniej otwartego widoku.

# **Wymuszenie zmiany hasła**

Z poziomu systemu ERP można określić okres obowiązywania hasła dla operatora logującego się na stanowisku POS. Przy każdym logowaniu do aplikacji pojawia się notyfikacja za ile dni wygasa hasło użytkownika. Po upływie tego terminu zalogowanie do aplikacji będzie możliwe dopiero po zmianie hasła.

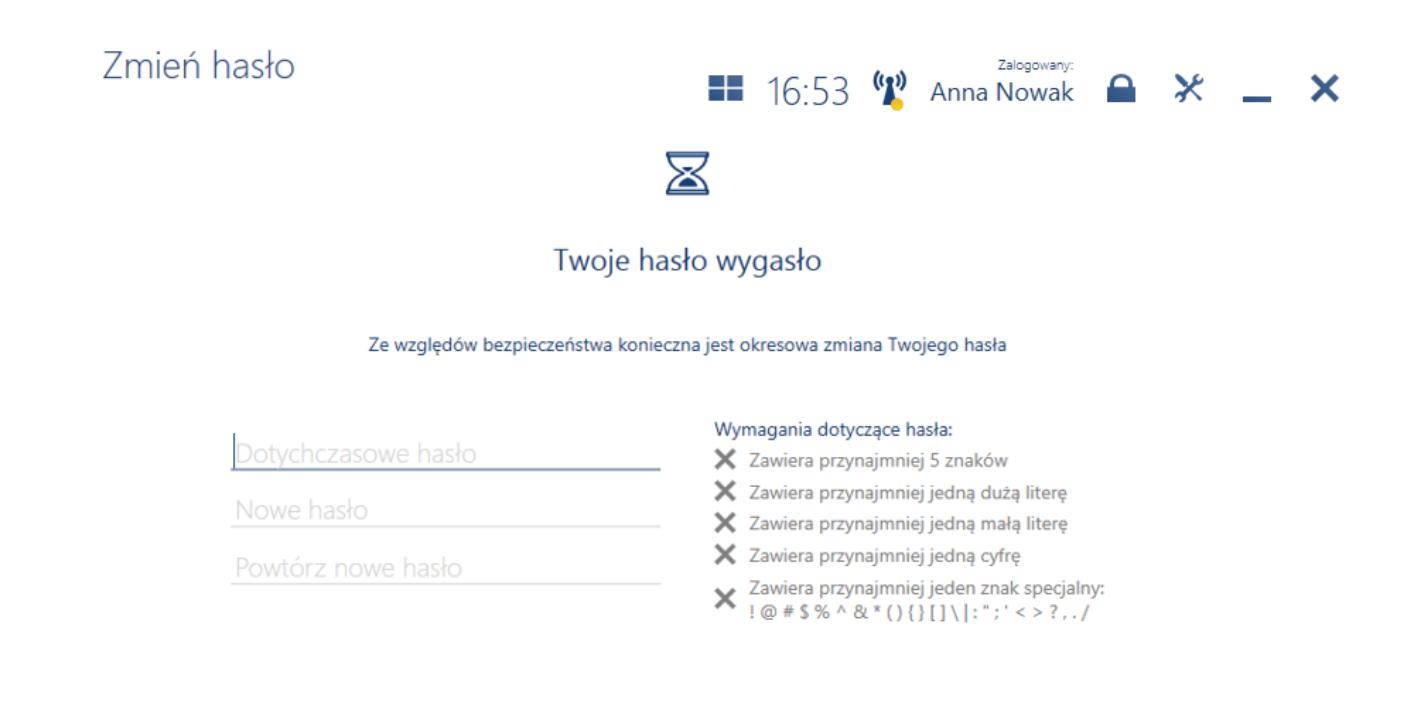

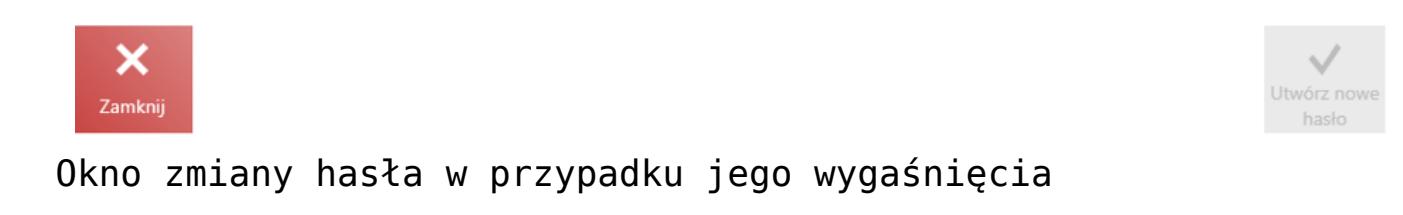

W oknie *Zmień hasło* należy uzupełnić:

- Dotychczasowe hasło
- Nowe hasło
- Powtórz nowe hasło

Wprowadzane wartości weryfikowane są zgodnie ze zdefiniowaną w systemie ERP polityką haseł np. wymagalność użycia znaku szczególnego lub co najmniej jednej dużej litery.

Jeżeli nowe hasło zostało prawidłowo ustawione, pojawi się komunikat: *"Twoje hasło zostało pomyślnie zmienione"*.

# **[Rozszerzenie polityki](https://pomoc.comarch.pl/retail/20210/documentation/rozszerzenie-polityki-konfiguracji-hasel-enterprise/) [konfiguracji haseł](https://pomoc.comarch.pl/retail/20210/documentation/rozszerzenie-polityki-konfiguracji-hasel-enterprise/) [\(Enterprise\)](https://pomoc.comarch.pl/retail/20210/documentation/rozszerzenie-polityki-konfiguracji-hasel-enterprise/)**

# **Rozszerzenie polityki konfiguracji haseł (Enterprise)**

Uwaga

Funkcjonalność dostępna we współpracy z Comarch ERP Enterprise.

Comarch Retail POS we współpracy z Comarch ERP Enterprise umożliwia obsługę rozszerzonej polityki haseł. Możliwe jest określenie dozwolonej liczby prób logowania oraz zablokowanie stanowiska POS w przypadku przekroczenia takiej liczby, do momentu odblokowania stanowiska przez menadżera (uprawnionego użytkownika). Nowe funkcje konfiguracyjne związane z polityką haseł mają na celu minimalizację ryzyka zalogowania się do systemu osoby nieuprawnionej.

Uwaga

Uprawniony użytkownik powinien posiadać uprawnienie *Odblokowania konta użytkownika po nieudanych próbach* aktywowane w systemie ERP.

## **Liczba dozwolonych prób**

W systemie ERP dostępny jest parametr, określający możliwą liczbę nieudanych prób logowania lub zmiany hasła, po której aplikacja zostanie zablokowana.

Na podstawie ustalonej liczby możliwych nieudanych prób logowania, system kontroluję liczbę wpisanych błędnych haseł w kontekście danego użytkownika, na poziomie okna:

- logowania
- blokady ekranu
- autoryzacji
- zmiany hasła

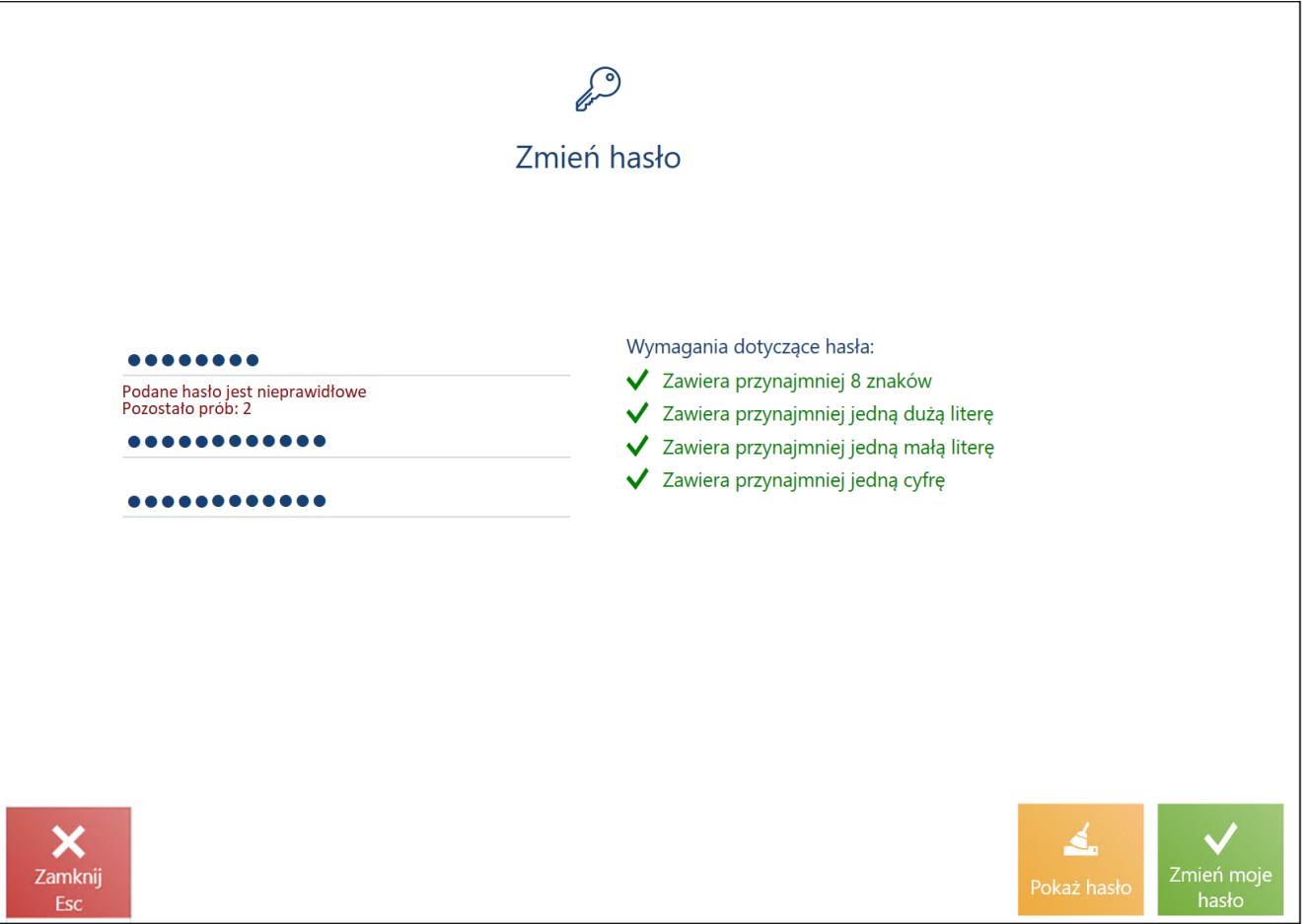

Okno zmiany hasła

Po błędnym wprowadzeniu hasła wyświetlony zostaje komunikat: *Podane hasło jest nieprawidłowe. Pozostało prób: x* (x to liczba zdefiniowanych możliwych prób minus liczba już wykonanych nieudanych prób).

Uwaga

Liczba kolejnych nieudanych prób podania prawidłowego hasła jest resetowana za każdym razem, gdy użytkownik poda prawidłowe dane autoryzacyjne.

Jeśli liczba prób wprowadzenia prawidłowego hasła zostaje przekroczona, aplikacja jest blokowana i wyświetlane jest okno blokady, które wymaga odblokowania przez upoważnioną osobę.

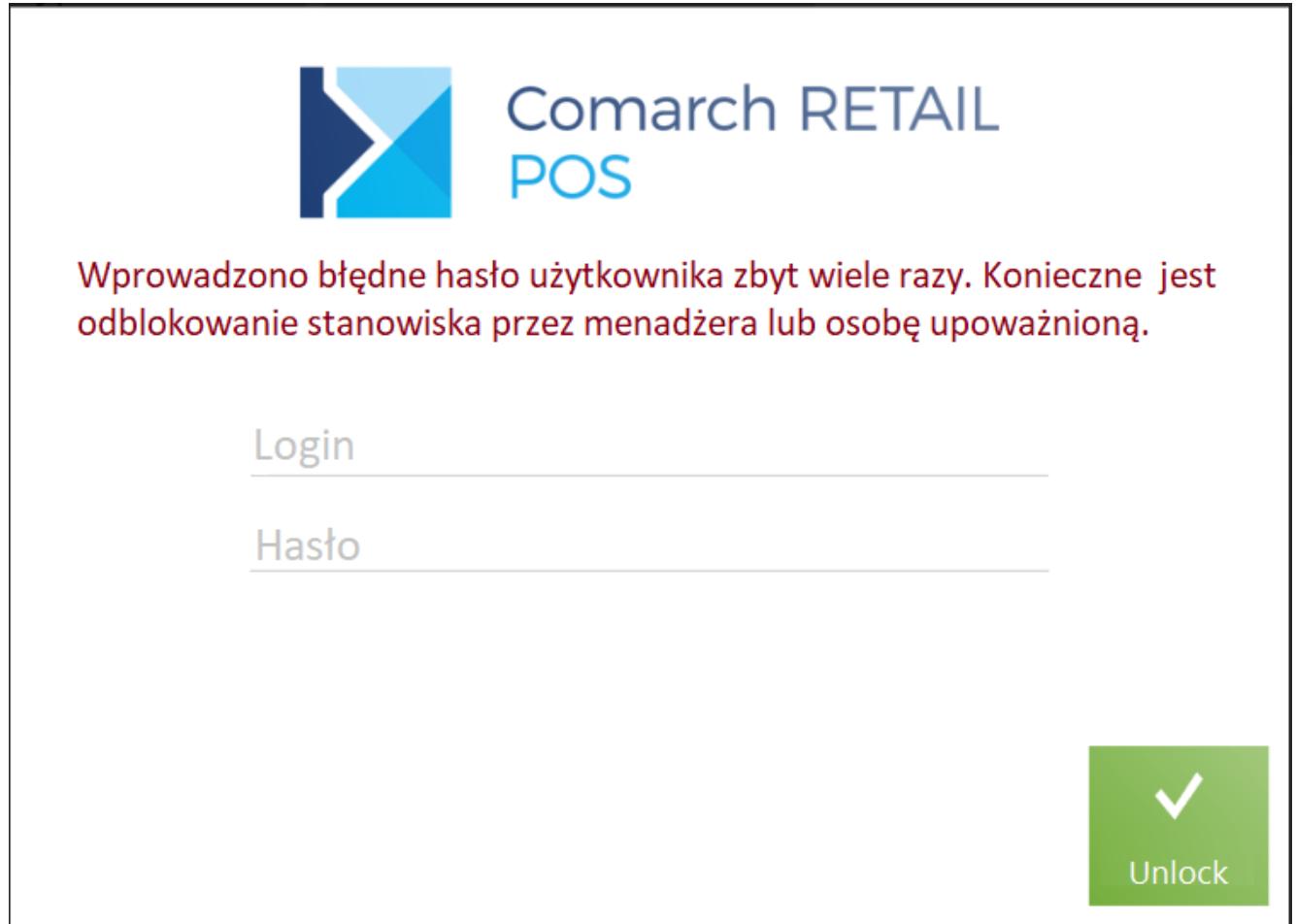

Okno blokady

Ponowne błędne podanie danych logowania w tym ekranie spowoduje czasowe zablokowanie możliwości ponowienia próby przez 2 minuty (licznik na ekranie będzie odmierzał pozostający czas trwania blokady).